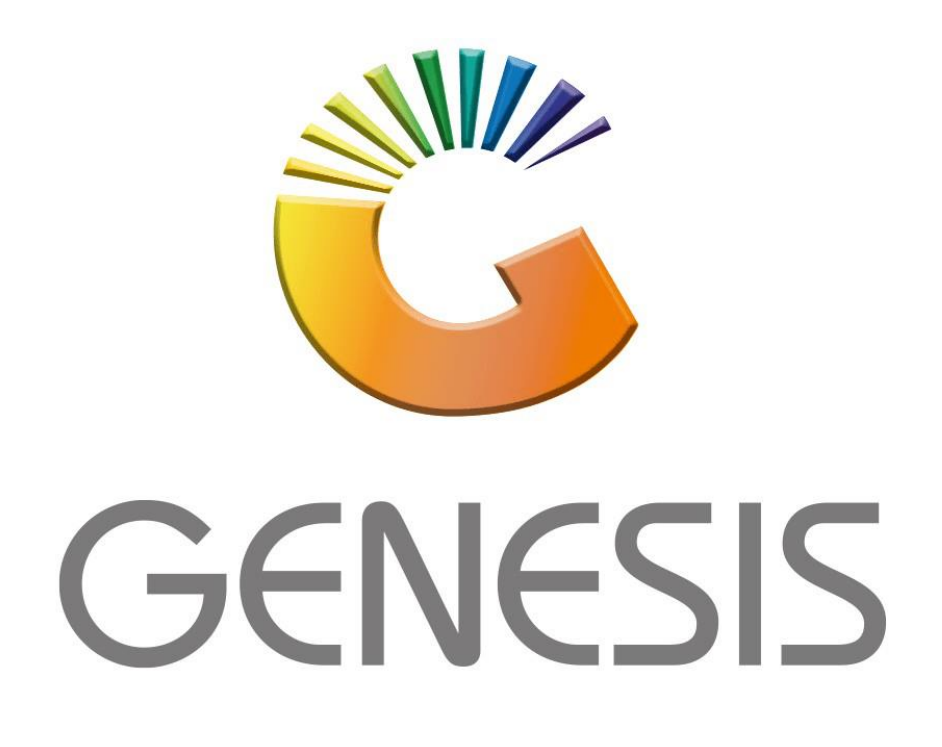

## **Genesis GL Trace Enquiry**

*MRJ Consultants*

*Bondev Office Park, 140 Cattle Egret Rd, Eldoraigne, Centurion, 0171*

*Tel: (012) 654 0300*

*Mail[: helpdesk@mrj.co.za](mailto:helpdesk@mrj.co.za)*

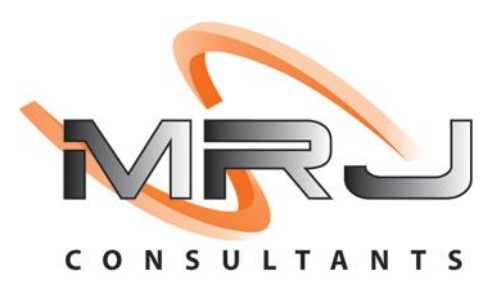

1. **Open** Genesis Menu.

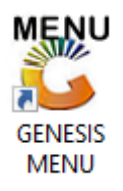

2. Type **User code** and **Password.**

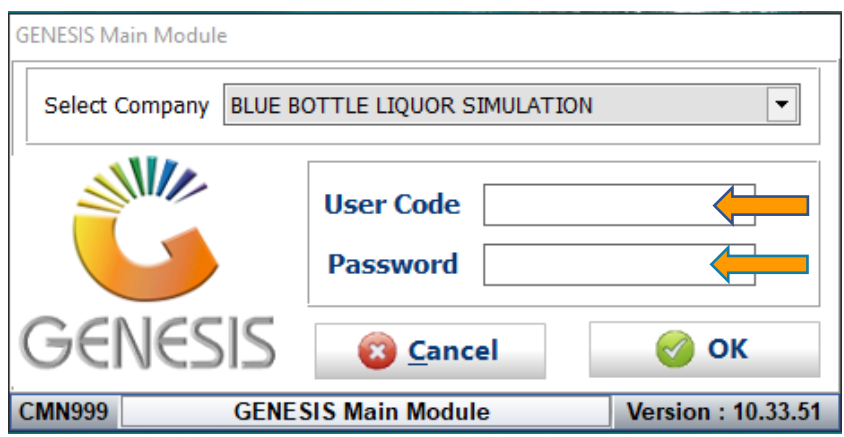

3. Open **General Ledger** from the Main menu.

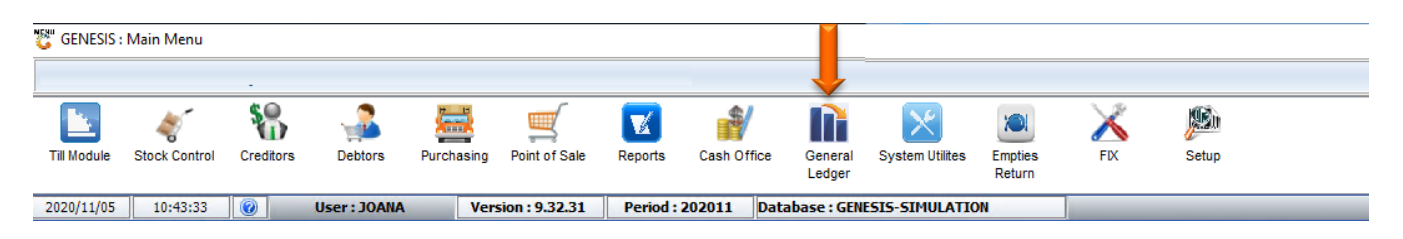

4. In **General Ledger, Master Files** Then **GL Trace Enquiry**

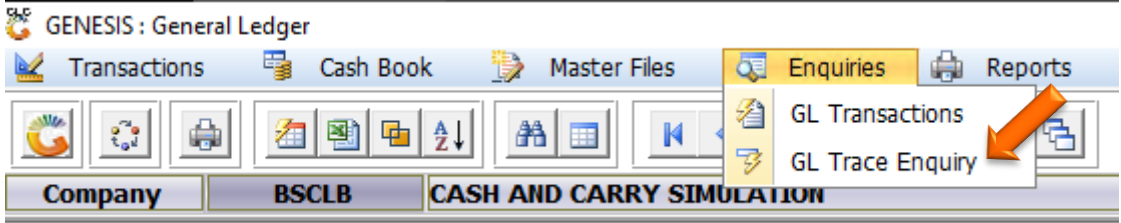

## **HOW TO USE THE TRACE ENQUIRY.**

Once open the following window will display on your screen:

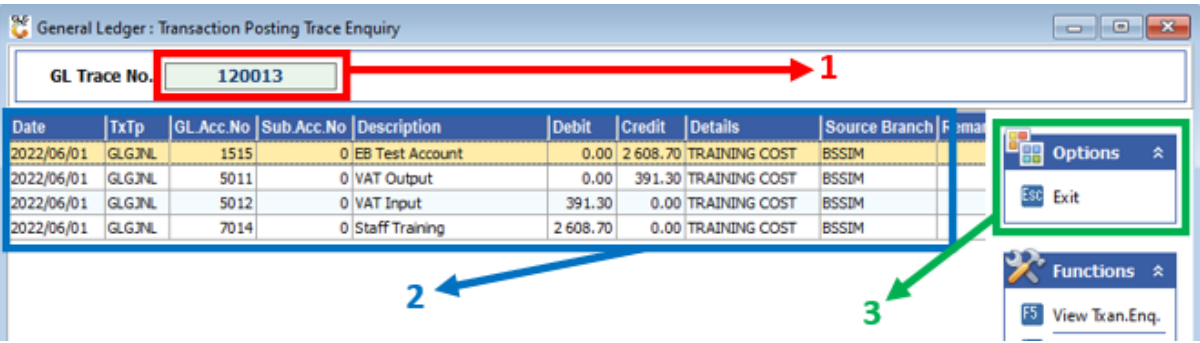

- 1) Type or Paste the Trace No. and then press **Enter** to load the transaction.
- 2) The transaction details will show here. You can see the Accounts involved as well as the amounts debited and credited.
- 3) Once you are done press **Esc** or click on the **Exit** option.